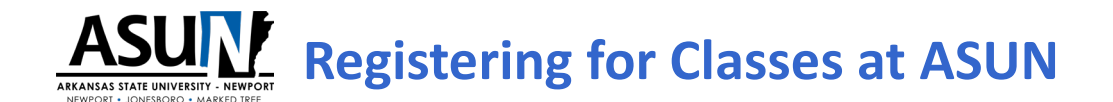

## **Registration as a Degree-Seeking Student**

Go to [www.asun.edu](http://www.asun.edu/) and click on the **[APPLY ONLINE](http://www.asun.edu/getstarted)** tab in the top right corner.

Select Earn a Degree at ASU-Newport

**Step 1:** Click on the [ASU-Newport Student Application](https://apply.asun.edu/) link.

Click [First time user account creation](https://ssb-prod.ec.astate.edu/PROD/NEWPRT/bwskalog.p_disploginnew?in_id=&cpbl=&newid=) and create a login and PIN

### Click [Return to Homepage](https://ssb-prod.ec.astate.edu/PROD/NEWPRT/twbkwbis.P_GenMenu?name=homepage)

Click Apply for Admission

Use login and PIN you just created to log in and complete the application

#### **Step 2: Submit Required Documents**

Documents Required: these documents can be emailed to [OneStop@asun.edu;](mailto:OneStop@asun.edu) mailed to ASUN Admissions, 7648 Victory Blvd., Newport, AR 72112

- Final High School Transcript or GED scores
- Shot Records
- (MMR1 & MMR2)
- College Entrance Scores (no more than five years old):

ACT, Compass, ACCUPLACER, ACCUPLACER Next Generation, SAT

(If you need to take a college entrance test (Accuplacer), [click here to register.](https://www2.registerblast.com/asun/Exam/List))

**College Transcripts** must be sent directly (electronically or mailed) from the college you atended or delivered to ASUN in a sealed envelope. NOTE: Submitted college transcripts will be evaluated for satisfactory academic progress (SAP) at your last institution. For more information on Satisfactory Academic Progress, click [here.](https://www.asun.edu/resources/satisfactory-academic-progress)

#### **Step 3: Complete your FAFSA**

To apply for the FAFSA, please have all of your tax forms and possibly your parent's information as well if you filed as a dependent on your Federal Income Tax Forms. This will take about 30 minutes to complete. Click here [to access the FAFSA site](https://studentaid.gov/h/apply-for-aid/fafsa) (School Code 042034). If you are applying for federal financial aid for ASU-Newport please go to http://www.asun.edu/financial\_aid to access the latest in information and documents to begin this process. If you have questions, please email [OneStop@asun.edu](mailto:OneStop@asun.edu).

If you need assistance completing the FAFSA, please visit the OneStop at any of our three campus locations to help you with that process.

#### **Step 4: Register for classes.**

Meet with a OneStop agent or academic advisor to register for classes. Drop in at the OneStop on campus or schedule appointment a[t OneStop@asun.edu](mailto:OneStop@asun.edu)

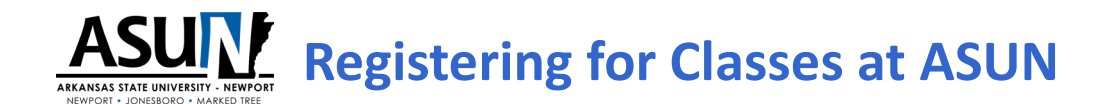

# **Registration as a Non-Degree-Seeking (Visiting) Student**

Go to [www.asun.edu](http://www.asun.edu/) and click on the **[APPLY ONLINE](http://www.asun.edu/getstarted)** tab in the top right corner.

Select Visiting Student

Step 1: Click on the **[ASU-Newport Visiting Student Application](https://apply.asun.edu/)** link.

- Click [First time user account creation](https://ssb-prod.ec.astate.edu/PROD/NEWPRT/bwskalog.p_disploginnew?in_id=&cpbl=&newid=) and create a login and PIN.
- Click [Return to Homepage](https://ssb-prod.ec.astate.edu/PROD/NEWPRT/twbkwbis.P_GenMenu?name=homepage)
- Click Apply for Admission
- Use login and PIN you just created to log in and complete the application.

#### **Step 4: Register for classes**

Contact ASUN Workforce Training Solutions at [workforce@asun.edu](mailto:workforce@asun.edu) or call 870-933-9788.